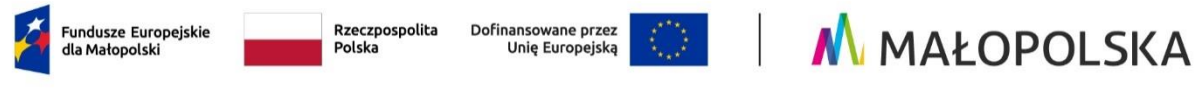

Załącznik nr 3 do Regulaminu wyboru projektów naboru nr FEMP.08.07-IP.01-015/23

# **Instrukcja wypełniania wniosku o dofinansowanie projektu w ramach Programu Fundusze Europejskie dla Małopolski 2021–2027**

Spis treści

Wstęp [...................................................................................................................................................3](#page-2-0)

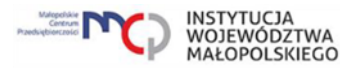

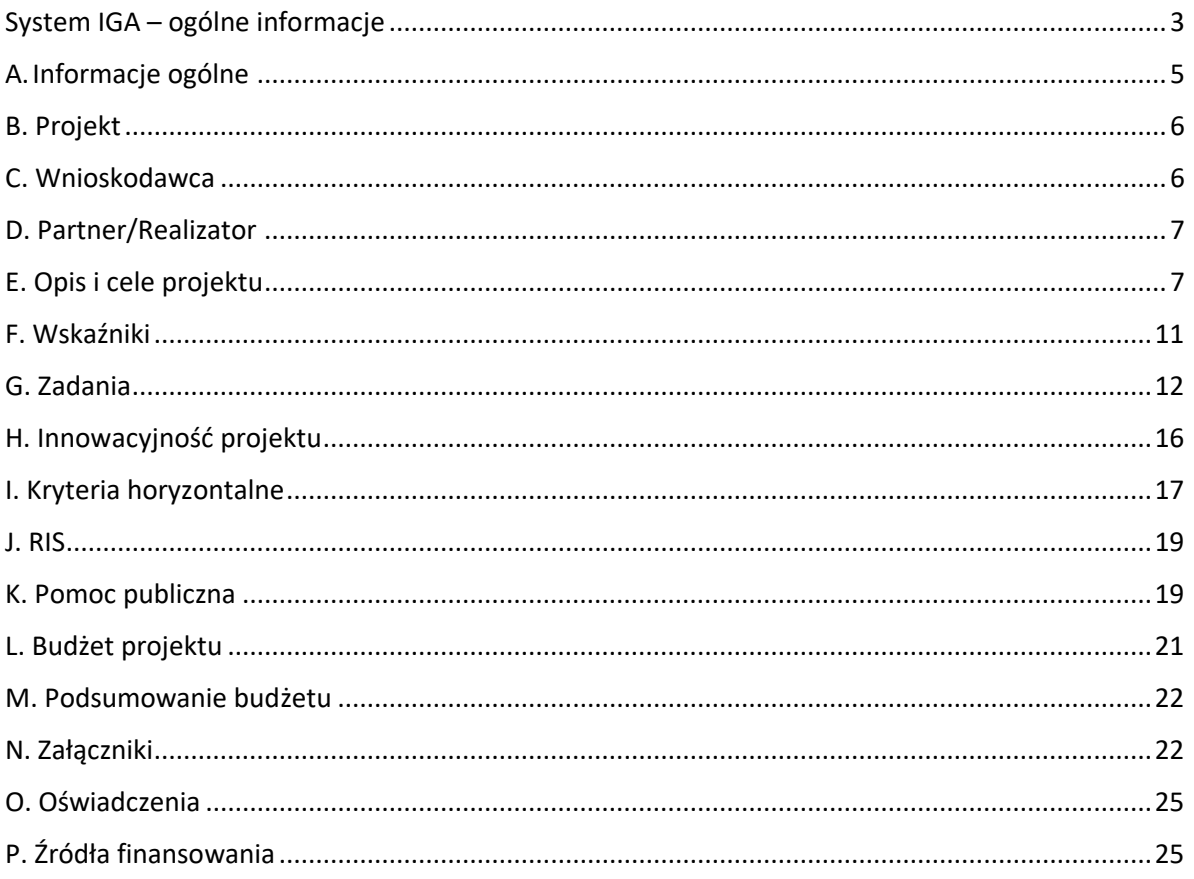

# <span id="page-2-0"></span>**Wstęp**

W niniejszej Instrukcji przedstawiliśmy kluczowe informacje, w jaki sposób przygotować wniosek o dofinansowanie projektu z Funduszu na rzecz Sprawiedliwej Transformacji w ramach Programu Fundusze Europejskie dla Małopolski 2021–2027.

Wniosek powinien być przygotowany i złożony do Małopolskiego Centrum Przedsiębiorczości w systemie IGA, który jest dostępny pod adresem [https://iga.malopolska.pl.](https://iga.malopolska.pl/)

### Ważne!

Zanim przystąpisz do przygotowania wniosku w odpowiedzi na konkretny nabór, zapoznaj się z Regulaminem wyboru projektów wraz ze wszystkimi załącznikami.

Przygotowanie i realizację projektów w ramach Funduszu na rzecz Sprawiedliwej Transformacji regulują dokumenty programowe i właściwe wytyczne. Przy konkretnych zagadnieniach odsyłamy do bardziej szczegółowych uregulowań zawartych w odpowiednich dokumentach.

# <span id="page-2-1"></span>**System IGA – ogólne informacje**

Wniosek możesz wypełnić i złożyć wyłącznie za pomocą systemu IGA, który jest dostępny na stronie internetowej systemu IGA: [https://iga.malopolska.pl.](https://iga.malopolska.pl/)

Korzystanie z systemu IGA jest możliwe, jeśli dysponujesz systemem teleinformatycznym, który spełnia minimalne wymagania techniczne:

- dostęp do Internetu o sugerowanej przepustowości 1 Mb/s,

- przeglądarki Edge, Explorer 11, Chrome 36, Opera 20 oraz Safari 7 lub nowsze wersje skonfigurowane tak, aby możliwe było korzystanie z Javascriptu, Cookies, SSL oraz Apletów Java.

Aby korzystać z systemu IGA, załóż konto poprzez stronę internetową systemu IGA: [https://iga.malopolska.pl.](https://iga.malopolska.pl/) W formularzu rejestracji wprowadź wymagane informacje: imię, nazwisko, adres e-mail, hasło dostępu oraz potwierdź, że zapoznałeś/aś się z zapisami Regulaminu korzystania z systemu IGA. Po dokonaniu tych czynności system automatycznie przesyła na podany adres e-mail wiadomość z linkiem, za pomocą którego możesz aktywować konto przy pierwszym logowaniu do systemu. Przesłany link jest ważny przez 24 godziny.

Wymagania systemu dotyczące haseł do konta:

- minimalna długość hasła wynosi 8 (osiem) znaków;

- hasło zawiera co najmniej małą i wielką literę oraz cyfrę i znak specjalny (tj.: @#\$%^+=);

- zmiana hasła następuje nie rzadziej niż co 30 dni;

- hasło nie może być powszechnie używanymi słowami, w szczególności nie należy jako hasło wykorzystywać: dat, imion, nazwisk, inicjałów, numerów rejestracyjnych samochodów, numerów telefonów bądź innych nazw bezpośrednio kojarzących się z Użytkownikiem.

Po trzykrotnym wprowadzeniu błędnego hasła Twoje konto zostanie zablokowane. Odblokowanie będzie możliwe po zgłoszeniu incydentu na adres e-mail Administratora Lokalnego systemu IGA: [admin@iga.malopolska.pl.](https://mcpkrakow.sharepoint.com/sites/ZW2/Nabory%2020212027/8.7%20Rozwój%20firm%20wspierający%20sprawiedliwą%20transformację/Dokumentacja%20konkursowa/Instrukcja%20wypełniania%20wniosku/admin@iga.malopolska.pl)

Założenie konta w systemie IGA umożliwia prowadzenie korespondencji z MCP.

Szczegółowe informacje dotyczące zasad funkcjonowania systemu IGA zostały ujęte w Regulaminie korzystania z systemu IGA oraz Instrukcji użytkownika systemu IGA. Dokumenty te dostępne są po zalogowaniu do systemu IGA. Dodatkowo Regulamin korzystania z systemu IGA opublikowany jest na stronie internetowej systemu IGA: [https://iga.malopolska.pl.](https://iga.malopolska.pl/)

### **Najistotniejsze uwarunkowania systemowe**

Najistotniejsze uwarunkowania systemowe:

- dla niektórych pól określone zostały limity znaków;

- wprowadzanie danych w poszczególnych zakładkach/polach możliwe jest po

kliknięciu ikony w prawym górnym rogu;

- zapisywanie treści następuje po kliknięciu ikony **bez**, przed zapisaniem danych możliwe jest ich zwalidowanie danych po kliknieciu ikony  $-\sqrt{2}$ :

- przejście do następnej zakładki możliwe jest po zapisaniu danych bądź kliknięciu ikony  $\otimes$ 

- kliknięcie ikony **in powoduje zamknięcie edycji danych:** 

- przejście do niektórych zakładek uzależnione jest od wprowadzenia wszystkich wymaganych informacji w zakładkach wcześniejszych;

- maksymalna wielkość załączników przesyłanych w systemie IGA wynosi **50 MB**, sugerowana wielkość **5 MB** – z tego względu zalecamy niestosowanie największej dostępnej jakości skanera;

- dopuszczalne formaty załączników: pdf, doc, docx, xls, xlsx, jpg, tiff, xades.

Składanie wniosku, załączników, oświadczeń oraz korespondencji możliwe jest wyłącznie za pośrednictwem systemu IGA. Wyjątek dotyczy wycofania wniosku oraz procedury odwoławczej – zgodnie z zasadami określonymi w Regulaminie wyboru projektów.

Złożenie dokumentacji w systemie IGA jest możliwe wyłącznie z wykorzystaniem kwalifikowanego podpisu elektronicznego z ważnym certyfikatem kwalifikowalnym. Musi to być plik xades w tej samej lokalizacji co podpisywany plik, który świadczy o nieingerencji w treść pliku. Jakakolwiek ingerencja w treść pliku źródłowego po jego podpisaniu spowoduje negatywną weryfikację podpisu.

W celu utworzenia nowego wniosku, po zalogowaniu się do systemu IGA wybierz właściwy nabór w zakładce "Nabory" i kliknij przycisk "Przejdź do naboru", a następnie przycisk "Generuj wniosek".

Opcja "Waliduj" (ikona  $\overline{F}$ ) w poszczególnych polach pozwala sprawdzić, czy pole

zostało poprawnie technicznie wypełnione. Dodatkowo w menu bocznym (ikona ) znajduje się opcja "Waliduj wniosek", która umożliwia sprawdzenie całego wniosku, tak aby możliwe było jego przesłanie do MCP w odpowiedzi na nabór.

Jeśli podczas wypełniania wniosku chcesz skorzystać z podpowiedzi, kliknij ikonę

 $\circ$ , która znajduje się w prawym górnym rogu. Opcję tę możesz w każdej chwili włączyć lub wyłączyć.

Wniosek oraz wymagane załączniki wypełnij w języku polskim. Używaj całych wyrazów lub powszechnie obowiązujących skrótów. Nie używaj nadmiernej liczby skrótów, ponieważ znacznie utrudniają one zrozumienie projektu oraz jego ocenę i mogą powodować konieczność przedstawiania dodatkowych wyjaśnień. W przypadku konieczności zastosowania autorskich skrótów przedstaw dla nich wyjaśnienie (np. P – projekt, WD - wdrożenie).

Awarie, wady i usterki w działaniu systemu IGA możesz zgłosić Administratorowi Lokalnemu systemu wyłącznie drogą elektroniczną na adres e-mail: [ami.femp@mcp.malopolska.pl.](https://mcpkrakow.sharepoint.com/sites/ZW2/Nabory%2020212027/8.7%20Rozwój%20firm%20wspierający%20sprawiedliwą%20transformację/Dokumentacja%20konkursowa/Instrukcja%20wypełniania%20wniosku/ami.femp@mcp.malopolska.pl)

# **Podpisanie i wysłanie wniosku**

Aby złożyć wniosek do MCP, wcześniej zatwierdź go w Generatorze. W tym celu

rozwiń ikone w menu bocznym  $\blacksquare$  i wybierz opcje "Zatwierdź wniosek".

Po zatwierdzeniu wniosku pobierz go w postaci pliku PDF z systemu IGA. W tym celu

rozwiń ikonę w menu bocznym  $\blacksquare$  i wybierz opcję "Drukuj wniosek (pdf)".

Tak wygenerowany wniosek w postaci PDF podpisz za pomocą bezpiecznego podpisu kwalifikowanego w formie zewnętrznego pliku "XADES". Następnie wniosek w wersji PDF wraz osobnym plikiem XADES załącz w module korespondencja lub przy pomocy panelu Beneficjenta (przyciski dodawania załączników). Pamiętaj, że należy dodać pdf wygenerowany po zatwierdzeniu w generatorze wybierając opcję "Zatwierdź wniosek". Postępuj zgodnie z komunikatem wyświetlanym po załączeniu pliku pdf z wnioskiem oraz jego podpisem xades. Dołącz też inne wymagane złączniki. Złóż wniosek do MCP – upewnij się, że wyświetlił się komunikat potwierdzający wpływ.

# <span id="page-4-0"></span>**A. Informacje ogólne**

Dane w zakładce uzupełniane są automatycznie na podstawie informacji o naborze wprowadzonych do systemu przez MCP.

Część zostanie wygenerowana po rozpoczęciu wypełniania wniosku, na podstawie informacji określonych dla danego naboru, inne pojawią się dopiero po uzupełnieniu kolejnych części wniosku.

# <span id="page-5-0"></span>**B. Projekt**

# **Informacje o projekcie**

## **B.1.1 Tytuł projektu (limit znaków 1000 znaków)**

Należy wpisać tytuł projektu. Tytuł projektu musi trafnie oddawać sens przedsięwzięcia, być prosty, zrozumiały dla wszystkich i niezbyt długi. Pamiętaj, że tytuł projektu nie jest jego opisem. Użyj prostego języka: unikaj skrótów, żargonu oraz języka specjalistycznego czy terminologii technicznej, które nie będą zrozumiałe dla każdego odbiorcy lub uczestnika projektu.

### **B.1.2 Data rozpoczęcia**

Wpisz lub wybierz z kalendarza datę rozpoczęcia realizacji projektu

### **B.1.3 Data zakończenia**

Wpisz lub wybierz z kalendarza date zakończenia realizacji projektu

### **B.1.4 PKD projektu (max. 200 znaków)**

Wpisz PKD projektu

### **B.1.5 Typ projektu (lista rozwijana)**

Z listy rozwijanej wybierz odpowiedni typ projektu.

#### **Obszar realizacji projektu**

Wypełniając część B wniosku należy pamiętać, że treści w nim zawarte będą szczególnie przydatne do oceny kryteriów: Kwalifikowalność wnioskodawcy, Kwalifikowalność projektu, Wpływ projektu na Obszary Strategicznej Interwencji; Realizacia projektu na terenie gmin górniczych; Sektory podlegające wsparciu; Wpływ projektu na rozwój gospodarczy regionu.

#### **B.2.1 Miejsce realizacji projektu**

Wskaż, czy posiadasz miejsce realizacji projektu. Po zaznaczeniu opcji "Posiadam lokalizację do realizacji projektu na terenie województwa małopolskiego", należy kliknąć "Dodaj obszar realizacji", następnie pojawią się do uzupełnienia pola B.2.3 – B.2.10, w których należy wskazać poszczególne elementy adresu miejsca realizacji projektu.

### **B.2.2 Typ obszaru realizacji projektu**

Wskaż typ obszaru realizacji, czyli obszar, gdzie jest zlokalizowany podmiot objęty wsparciem. Należy dokonać wyboru z listy wyboru.

W sytuacji większej liczby miejsc realizacji należy dodać obszar klikając w "Dodaj obszar realizacji".

# <span id="page-5-1"></span>**C. Wnioskodawca**

#### **Dane Wnioskodawcy**

### Wypełniając część B wniosku należy pamiętać, że treści w nim zawarte będą szczególnie przydatne do oceny kryteriów: Kwalifikowalność wnioskodawcy

## **C.1.1 Nazwa Wnioskodawcy (max. 1000 znaków)**

Wpisz pełną nazwę Wnioskodawcy – zgodnie z wpisem do rejestru lub ewidencji właściwym dla formy organizacyjnej Wnioskodawcy.

W dalszych polach zakładki C wpisz odpowiednie dane dotyczące Wnioskodawcy (podmiotu posiadającego osobowość prawną).

### **C.1.2 Forma prawna (lista rozwijana)**

Z listy rozwijanej wybierz odpowiednią formę prawną Wnioskodawcy.

### **C.1.3 Wielkość przedsiębiorstwa (lista rozwijana)**

Z listy rozwijanej wybierz odpowiednią wielkość przedsiębiorstwa (jeśli dotyczy).

### **C.1.4 Forma własności (lista rozwijana)**

Z listy rozwijanej wybierz odpowiednią formę własności Wnioskodawcy.

### **C.1.5 Możliwość odzyskania VAT (lista rozwijana)**

Zaznaczając odpowiedź NIE lub CZĘŚCIOWO pojawia się okno C.1.5.1 Uzasadnienie, gdzie należy wskazać podstawę prawną możliwości kwalifikowania VAT (max. 200 znaków)

### **C.1.5.1 Uzasadnienie**

Podaj podstawę prawną, która wskazuje, że Wnioskodawca może uznać podatek VAT za koszt kwalifikowalny.

Podaj właściwy akt prawny ze wskazaniem odpowiedniego artykułu i punktu. Jeśli podatek VAT jest tylko częściowo kwalifikowalny, wpisz dodatkowo numery pozycji, które zawierają VAT (kwoty brutto).

### **C.1.6 Rodzaj działalności gospodarczej (lista rozwijana)**

Z listy rozwijanej wybierz odpowiedni Rodzaj działalności gospodarczej.

Należy uzupełnić pola C.1.7 – C.1.19, w których należy wskazać poszczególne elementy adresu swojej siedziby oraz numer telefonu.

Zaznacz, jeśli adres do korespondencji jest inny niż adres siedziby Wnioskodawcy.

### **Osoby do kontaktów roboczych**

W polach C.2.1 - C.2.4 wpisz dane osoby/osób do kontaktów roboczych w sprawie projektu.

# <span id="page-6-0"></span>**D. Partner/Realizator**

To pole nie dotyczy Wnioskodawcy.

# <span id="page-6-1"></span>**E. Opis i cele projektu**

Informacje przedstawione w części E. wniosku będą brane pod uwagę przy ocenie następujących kryteriów: Kwalifikowalność projektu, Wykonalność i trwałość finansowa projektu, Koncepcja realizacji projektu, Trwałość projektu, Innowacyjny charakter projektu, Zmiana profilu działalności wnioskodawcy, Zatrudnienie, Wdrożenie wyników prac B+R lub wynalazków lub wzorów użytkowych, Wymagane załączniki

# **E.1.1 Opis celów projektu i uzasadnienie konieczności jego realizacji (limit znaków: 10000)**

W tym punkcie wskaż problem, którego rozwiązanie stanowić będzie tematykę działań przeprowadzonych w ramach projektu. Problem zdefiniuj z punktu widzenia klientów, którzy będą potencjalnymi nabywcami produktu/usługi/technologii, którą wprowadzisz na rynek. Uzasadnij potrzebę realizacji projektu poprzez wskazanie potrzeb rynkowych, gospodarczych lub społecznych, jakie zostaną spełnione w wyniku realizacji projektu tzn. na jakie potrzeby potencjalnych nabywców odpowiada projekt? Odnieś się również do obecnego stanu wiedzy w danej branży. Wskaż bariery i problemy, które przemawiają za realizacją projektu i które w efekcie realizacji Twojego projektu będą mogły zostać zniwelowane lub zostaną zlikwidowane. Opis ten powinien potwierdzać, że projekt przedstawia optymalną relację nakładów do planowanych do uzyskania efektów (relacja nakład/rezultat). Wskaż również oczekiwane rezultaty projektu, które są innowacją produktową lub innowacją w procesie biznesowym.

Opisz, w jaki sposób będziesz wypełniał obowiązki informacyjne i promocyjne, w tym informował społeczeństwo o dofinansowaniu projektu przez Unię Europejską, zgodnie Rozporządzeniem Parlamentu Europejskiego i Rady (UE) Nr 2021/1060 z dnia 24 czerwca 2021 r. Szczegółowe wymogi dotyczące działań promocyjnych zostały opisane w Umowie o dofinansowaniu projektu, a także w "Podręczniku wnioskodawcy i beneficjenta Funduszy Europejskich na lata 2021-2027 w zakresie informacji i promocji".

# **E.1.2 Rezultaty projektu (limit znaków: 4000)**

Informacje przedstawione w polu E.4 będą brane pod uwagę przy ocenie następujących kryteriów: Innowacyjny charakter projektu, Zatrudnienie, Wdrożenie wyników prac B+R lub wynalazków lub wzorów użytkowych, Zmiana profilu działalności wnioskodawcy

Rezultatem Twojego projektu może być zarówno innowacja produktowa jak i innowacja w procesie biznesowym. Twój projekt może również przewidywać więcej niż jedną innowację produktowa lub w procesie biznesowym. Pamiętaj, że innowacja będąca rezultatem prac planowanych w ramach Twojego projektu musi odpowiadać na zapotrzebowanie rynkowe.

Jeśli rezultatem Twojego projektu jest **innowacja produktowa**, we wniosku o dofinansowanie zdefiniuj rynek docelowy tj. określ potencjalne grupy klientów, odbiorców, użytkowników innowacji produktowej. Odnieś się również do aktualnej wielkości rynku docelowego oraz przewidywanych kierunków i tempa rozwoju rynku docelowego. Oszacuj spodziewany udział w rynku docelowym. Pamiętaj, aby przyjęte przez Ciebie założenia odnośnie wielkości udziału w rynku docelowym, który zamierzasz objąć wsparciem, były realistyczne i wiarygodne. Wykaż, w jaki sposób rezultat Twojego projektu odpowiada na zapotrzebowanie rynku docelowego, tj. potrzeby, preferencje i wymagania wskazanych przez Ciebie grup klientów, odbiorców, użytkowników. Opisz założenia strategii wejścia lub zwiększenia udziału w rynku docelowym. Przedstaw również analizę istniejących rozwiązań na rynku, które spełniają podobną funkcję. Udowodnij, że rezultat Twojego projektu w postaci innowacji produktowej będzie konkurencyjny względem innych, podobnych rozwiązań dostępnych już na rynku.

Jeśli rezultatem Twojego projektu jest **innowacja w procesie biznesowym**, we wniosku o dofinansowanie wskaż potencjalnych odbiorców, użytkowników tej innowacji. Wykaż, w jaki sposób rezultat projektu odpowiada na potrzeby wskazanych odbiorców, użytkowników. Określ, w jakim stopniu rezultat projektu wpłynie na poprawę konkurencyjności odbiorców, użytkowników, względem innych podmiotów działających na danym rynku. W tym celu, możesz np. odnieść się do wpływu rezultatu projektu na cykl produkcyjny lub świadczenie usług w przedsiębiorstwie lub dostosowanie do indywidualnych potrzeb klientów.

## **E.1.3 Krótki opis projektu (limit znaków: 2000)**

Wskaż skrótowy opis swojego projektu.

### **E.1.4 Potencjał umożliwiający realizację projektu i wykorzystanie efektów projektu (limit znaków: 8000)**

### Informacje przedstawione w polu E.4 będą brane pod uwagę przy ocenie następujących kryteriów: Wykonalność i trwałość finansowa projektu, Trwałość projektu

W tej części wniosku, wykaż, że posiadasz odpowiedni potencjał kadrowy i techniczny, doświadczenie i zasoby, które zagwarantują terminową i prawidłową realizację projektu oraz utrzymanie jego efektów.

W odniesieniu do potencjału kadrowego, określ role, wiedzę i doświadczenie osób zapewniających właściwe zarządzanie projektem na etapie realizacji inwestycji

W odniesieniu do potencjału technicznego, opisz posiadane przez Ciebie zasoby techniczne tj. maszyny, urządzenia, nieruchomości oraz inne niezbędne wyposażenie, które zostaną wykorzystane w trakcie realizacji projektu. Jeśli nie posiadasz wszystkich niezbędnych zasobów technicznych, to wskaż we wniosku, jakie zasoby techniczne zamierzasz pozyskać. Pamiętaj, że zarówno posiadane jak i planowane do pozyskania zasoby techniczne muszą zostać prawidłowo opisane i dobrane do rodzaju i zakresu poszczególnych zadań w projekcie.

W odniesieniu do potencjały finansowego, przedstaw informacje/dokumenty potwierdzające dysponowanie środkami finansowymi umożliwiającymi realizację projektu (biorąc pod uwagę planowany budżet oraz harmonogram jego realizacji) oraz pokrywających koszty eksploatacji i utrzymania projektu.

### **E.1.5 Stan przygotowania projektu do realizacji (limit znaków: 4000)**

### Informacje przedstawione w polu E.1.5 będą brane pod uwagę przy ocenie następujących kryteriów: Stan przygotowania projektu do realizacji, Wymagane załaczniki

W tej części wniosku opisz stan przygotowania projektu do realizacji. Wskaż jakimi **pozwoleniami/zgłoszeniami/zgodami/decyzjami** dysponujesz na moment złożenia wniosku o dofinansowanie lub jakie będą konieczne do pozyskania.

#### W tym zakresie należy wskazać:

- czy zakres rzeczowy projektu wymaga uzyskana decyzji posiadających rygor natychmiastowej wykonalności / zgłoszenia, dla których właściwy organ nie wniósł sprzeciwu takich jak pozwolenie na budowę lub zgłoszenie robót budowlanych. W związku z brakiem możliwości kwalifikowania do dofinansowania kosztów prac budowlanych, przedłożenie wskazanych decyzji administracyjnych wymagane może być w przypadku wykazania kosztów budowlanych w kosztach niekwalifikowalnych projektu lub w ścisłym powiązaniu z innymi kosztami (np. konieczność budowy fundamentu do właściwego posadowienia maszyny). Na moment składania wniosku nie musisz dysponować wymaganymi dokumentami dotyczącymi ostatecznej decyzji pozwolenia na budowę/roboty budowlane/innej decyzji równoważnej, ale ich złożenie uwiarygodnia stan przygotowania projektu do realizacji, co będzie miało późniejsze odzwierciedlenie w przyznawanej na etapie oceny punktacji. Dokumenty te, jeśli są wymagane, należy złożyć najpóźniej wraz z pierwszym wnioskiem o płatność obejmującego roboty budowlane - załącznik N.4

- czy projekt jest zgodny z przepisami prawa w zakresie ocen oddziaływania na środowisko, tj. ustawy z dn. 3 października 2008 r. o udostępnianiu informacji o środowisku i jego ochronie, udziale społeczeństwa w ochronie środowiska oraz o ocenach oddziaływania na środowisko lub przedstaw zobowiązanie do spełnienia tego warunku najpóźniej na dzień podpisania umowy o dofinansowanie.

Wskazać należy, czy planowana przez Ciebie inwestycja jest przedsięwzięciem wymagającym przeprowadzenia oceny oddziaływania na środowisko na podstawie zapisów Rozporządzenia Rady Ministrów z dnia 10 września 2019 r. w sprawie przedsięwzięć mogących znacząco oddziaływać na środowisko - załącznik N.3.3

- czy projekt może potencjalnie znacząco oddziaływać na obszar Natura 2000. Ocenę oddziaływania przedsięwzięcia na obszar Natura 2000, przeprowadza się w ramach postępowania w sprawie wydania decyzji o pozwoleniu na budowę oraz zgłoszenia robót, jeżeli obowiązek przeprowadzenia oceny oddziaływania przedsięwzięcia na obszar Natura 2000 został stwierdzony przez Regionalną Dyrekcję Ochrony Środowiska. Lokalizację obszarów Natura 2000 możesz w łatwy sposób wyszukać na stronie:<https://geoserwis.gdos.gov.pl/mapy/> - załącznik N.3.1

- czy zakres rzeczowy projektu, wykazuje zgodność z uwarunkowaniami dotyczącymi zagospodarowania przestrzennego – jeżeli pomimo braku możliwości kwalifikowania wydatków na prace budowlane założenia projektu powodują konieczność potwierdzenia takiej zgodności lub uzyskania decyzję o warunkach zabudowy, Wnioskodawca zobowiązany jest do ich przedłożenia - załącznik N.8.1

- jeżeli inwestycja dotyczy obiektów objętych ochroną konserwatorską należy przedstawić pozwolenie konserwatorskie dla zakresu rzeczowego projektu opisanego we wniosku o dofinansowanie - załącznik N.8.1

- należy przedstawić informacje o nieruchomościach niezbędnych do realizacji projektu oraz na okres trwałości potwierdzające prawo do dysponowania tymi nieruchomościami lub zobowiązanie do spełnienia tego warunku, najpóźniej na dzień podpisania umowy o dofinansowanie - załącznik N.8.1

W sytuacji braku związku inwestycji z koniecznością pozyskania ww. decyzji/pozwoleń, należy jedynie zamieścić stosowną deklarację w powiązaniu z zakresem rzeczowym wniosku.

# **W przypadku projektów niewymagających pozwolenia na budowę/zgłoszenia budowy/ zmiany sposobu użytkowania budynku bez konieczności przeprowadzenie robót budowlanych/procedury OOŚ/ wpływu na Natura 2000/weryfikacji zgodności z zagospodarowaniem przestrzennym/ochroną konserwatorską, opis w tym polu powinien:**

- odnosić się do stopnia opracowania dokumentacji/specyfikacji technicznej planowanych do zakupu środków trwałych/wartości niematerialnych i prawnych wraz z parametrami;

- odnosić się do prawa do dysponowania nieruchomością na cele realizacji projektu np. w sytuacji, kiedy wymagana jest trwała instalacja środka trwałego, niewymagająca jednocześnie pozwolenia na budowę/zgłoszenia budowy.

**E.1.6 Inne informacje niezbędne do oceny projektu (limit znaków: 8000)**

Informacje przedstawione w polu E.1.6 będą brane pod uwagę przy ocenie następujących kryteriów: Wpływ projektu na rozwój gospodarczy obszaru objętego programem, Realizacja projektu na terenie gmin górniczych.

W tej części wniosku o dofinansowanie wskaż, czy właściwy dla Ciebie miejscowo organ podatku dochodowego znajduje się na terenie Małopolski Zachodniej (tj. z terenów powiatów: chrzanowskiego, olkuskiego, oświęcimskiego lub wadowickiego). Właściwy miejscowo organ podatku dochodowego, powinien być ustalony zgodnie z art. 17 ustawy z dnia 29 sierpnia 1997 r. Ordynacja podatkowa (t.j. Dz. U. z 2022 r. poz. 2651 z późn. zm.).

# **Analiza ryzyka**

To pole nie dotyczy Wnioskodawcy.

# <span id="page-10-0"></span>**F. Wskaźniki**

Informacje przedstawione w części F. wniosku będą brane pod uwagę przy ocenie następujących kryteriów: Poprawność przyjętych wskaźników, Koncepcja realizacji projektu

Tą sekcję wniosku należy uzupełnić w odniesieniu do "**Katalog wskaźników obligatoryjnych**" stanowiących załącznik nr 5 do Regulaminu.

Wybrane z listy rozwijanej dostępnej we wniosku w systemie IGA wskaźniki muszą być obiektywnie weryfikowalne, powinny odzwierciedlać założone cele projektu, być adekwatne dla zakresu projektu. Wskaźniki są miernikami osiąganych postępów w projekcie. Wnioskodawca będzie musiał dysponować dokumentacją potwierdzającą osiągnięcie założonych w projekcie wskaźników. Z tego też względu, wykazane w projekcie wskaźniki powinny być policzalne oraz mierzalne i możliwe do rzetelnego i obiektywnego udokumentowania. Należy pamiętać, że wskaźniki mają być monitorowane i raportowane w części sprawozdawczej wniosku o płatność.

# **W ramach naboru należy uzupełnić wszystkie adekwatne wskaźniki dla planowanych założeń projektowych: wskaźniki produktu obligatoryjne, wskaźniki rezultatu obligatoryjne.**

Po wybraniu stosownego wskaźnika, zostanie mu automatycznie przez system przypisana jednostka miary właściwa ze względu na charakter wskaźnika.

W polu "**sposób pomiaru**" należy podać konkretny dokument źródłowy, z którego będą pozyskiwane informacje na temat stopnia osiągnięcia wskaźnika (np. faktury sprzedaży nowych produktów dla wskaźnika Liczba wprowadzonych innowacji produktowych itp.). Źródłem pozyskiwania informacji do monitorowania realizacji projektu **nie może być wniosek o dofinansowanie lub inne dokumenty planistyczne**. Wnioskodawca zobowiązany jest określić, w jaki sposób i na jakiej podstawie mierzone będą poszczególne wskaźniki realizacji celu projektu poprzez ustalenie źródła danych do pomiaru każdego wskaźnika.

Jeśli chcesz podać wartość docelową w podziale na płeć, przesuń suwak w prawo.

# <span id="page-11-0"></span>**G. Zadania**

# **Zadania i koszty pośrednie**

Informacje przedstawione w części G. wniosku będą brane pod uwagę przy ocenie następujących kryteriów: Wstępna kwalifikowalność wydatków, Koncepcja realizacji projektu,

Zakres rzeczowy projektu powinien przedstawiać logiczny ciąg zadań, które zamierzasz wykonać w ramach projektu. Istotną kwestią w zakresie konstruowania zakresu rzeczowego projektu jest rozpisanie go na zadania, a następnie wykazanie poszczególnych kosztów, składających się na dane zadanie. Każde zadanie powinno stanowić jasno wyodrębniony i zamknięty czasowo zakres prac, kończący się wymiernym, możliwym do określenia rezultatem.

Katalog kosztów kwalifikowalnych/ niekwalifikowalnych wraz ze wskazaniem rodzaju pomocy w ramach niniejszego naboru został wskazany w Załączniku nr 4 do Regulaminu. Pamiętaj, że wydatki w ramach projektu muszą być ponoszone z uwzględnieniem zasad, o których mowa w Podrozdziale 3.2 [Wytycznych dotyczących](https://www.funduszeeuropejskie.gov.pl/strony/o-funduszach/dokumenty/wytyczne-dotyczace-kwalifikowalnosci-2021-2027/)  [kwalifikowalności wydatków na lata 2021-2027.](https://www.funduszeeuropejskie.gov.pl/strony/o-funduszach/dokumenty/wytyczne-dotyczace-kwalifikowalnosci-2021-2027/)

### **ZADANIA**

W celu zdefiniowania poszczególnych zadań w projekcie, użyj przycisku "DODAJ ZADANIE". Poszczególne zadania przedstaw w układzie chronologicznym, aby stanowiły logiczną całość.

#### **Nazwa zadania**

Wskaż nazwy poszczególnych zadań. W nazwie wskaż również informację dotyczącą etapu, którego dotyczy to zadanie np. etap inwestycyjny, zakup usług rozwojowych czy podnoszenie kwalifikacji pracowników.

### **Opis i uzasadnienie zadania**

Wskaż opis oraz uzasadnienie dla realizacji poszczególnych zadań.

W opisie zadania wskaż również, czy do realizacji danego zadania wymagane jest uzyskanie właściwego pozwolenia, zgody.

### **Data rozpoczęcia** oraz **Data zakończenia**

Wskaż przedział czasowy realizacji danego zadania, który mieści się w okresie realizacji projektu, który wskazałeś w polach B.1.2-B.1.3.

### **Uzasadnienie i kalkulacja kosztu**

Wskaż uzasadnienie oraz kalkulację poszczególnych kosztów. W tym polu nie wpisuj wartości poszczególnych kosztów, ponieważ wartości te należy wykazać w części L. Budżet projektu. W odniesieniu do każdego kosztu należy określić go ilościowo oraz podać najważniejsze parametry jakościowe/techniczne. Należy również wykazać, iż zastosowane w projekcie nakłady są adekwatne i efektywne w odniesieniu do jego planowanych rezultatów oraz uzasadnić konieczność poniesienia danego kosztu w projekcie (wskazać, dlaczego koszt jest niezbędny do osiągnięcia celu projektu).

### KOSZTY BEZPOŚREDNIE

### **I. Katalog wydatków kwalifikowalnych w ramach działania obejmuje wyłącznie:**

Rodzaj wsparcia: Regionalna pomoc inwestycyjna lub Pomoc de minimis 1. wydatki na zakup środków trwałych wraz z kosztem ich instalacji i uruchomienia; 2. wydatki na zakup wartości niematerialnych i prawnych nabytych przez jednostkę, zaliczanych do aktywów trwałych, praw majątkowych nadających się do gospodarczego wykorzystania o przewidywanym okresie ekonomicznej użyteczności dłuższym niż rok, przeznaczonych do używania na potrzeby jednostki; 3. zakup nieruchomości wyłącznie w zakresie, w jakim jest wykorzystana do celów realizacji projektu – Limit do 10% całkowitych wydatków kwalifikowalnych projektu w przypadku gruntów, a w przypadku terenów poprzemysłowych oraz terenów opuszczonych, na których znajdują się budynki do 15%

Rodzaj wsparcia: wyłącznie Pomoc de minimis

4. zakup usług rozwojowych na rzecz wspieranych MŚP (np. konsulting, doradztwo) – Limit do 10% całkowitych wydatków kwalifikowalnych projektu

5. cross-financing - podnoszenie kwalifikacji pracowników - szkolenia związane z nabyciem nowych umiejętności lub przekwalifikowaniem pracowników, w szczególności w związku z rozszerzaniem lub zmianą profilu. Limit - do 5% całkowitych kosztów kwalifikowalnych;

### **II. Katalog wydatków niekwalifikowalnych w ramach działania obejmuje w szczególności:**

1. wkład własny w formie niepieniężnej;

2. używane środki trwałe;

3. nabycie środków transportu z wyłączeniem środków transportu z podgrupy 76 KŚT;

4. roboty budowlane;

Zastosowanie mają również zapisy [Wytycznych dotyczących kwalifikowalności](https://www.funduszeeuropejskie.gov.pl/strony/o-funduszach/dokumenty/wytyczne-dotyczace-kwalifikowalnosci-2021-2027/)  [wydatków na lata 2021-2027,](https://www.funduszeeuropejskie.gov.pl/strony/o-funduszach/dokumenty/wytyczne-dotyczace-kwalifikowalnosci-2021-2027/) w szczególności Podrozdziału 2.3. Wydatki niekwalifikowalne.

Następnie przy użyciu funkcji "DODAJ KOSZT" wymień poszczególne koszty niezbędne do poniesienia w celu realizacji danego zadania.

Jedno zadanie może obejmować zarówno koszty kwalifikowane, jak i niekwalifikowane.

W ramach jednego zadana zalecane jest wykazywanie kosztów objętych tylko jednym poziomem dofinansowania.

### **Nazwa kosztu**

Wskaż nazwę kosztu – w tym miejscu nie należy wskazywać marki producenta.

### **Rodzaj pomocy**

Dla danego kosztu, z listy rozwijalnej wybierz pomoc publiczna (jeśli planujesz pozyskanie wsparcia w ramach Regionalnej pomocy inwestycyjnej ze środków Funduszu na rzecz Sprawiedliwej Transformacji) lub pomoc de minimis.

### **Podmiot odpowiedzialny**

W tym polu należy wskazać "Wnioskodawca"

### **Kategoria limitu**

Zakres rzeczowy Twojego projektu może wymagać uwzględnienia w budżecie tzw. kosztów limitowanych, czyli wydatków, które mogą mieć jedynie ograniczony procentowo udział w wydatkach kwalifikowanych projektu. W związku z tym niezbędne będzie ich odrębne wykazanie, zweryfikowanie wysokości w toku oceny projektu oraz monitorowanie na etapie realizacji i trwałości projektu. Aby było to możliwe konieczne będzie uwzględnianie takiego zakresu jako osobnego kosztu w projekcie – tylko w taki sposób będziesz mógł nadać mu odpowiednią kategorię kosztu w części G wniosku. **Do kosztów limitowanych zalicza się zakup nieruchomości, zakup usług rozwojowych, wydatki na dostępność, crossfinancing, koszty pośrednie**.

Wydatki dedykowane bezpośrednio zapewnieniu dostępności w szczególności dla osób z niepełnosprawnościami i osób starszych powinny zostać wyodrębnione w postaci osobnego kosztu (np. zakup usług tłumacza języka migowego, budowa podjazdu, zakup i montaż planów tyflograficznych, zakup i montaż pętli indukcyjnej) oraz powinny zostać oznaczone jako "Wydatki na dostępność". Każdy wydatek

przyporządkowany do limitu "wydatki na dostępność" w całości zostanie uznany za koszt limitowany związany z zapewnieniem dostępności. W miarę możliwości powinieneś precyzyjnie oszacować i wyodrębnić zakres objęty kategorią "Wydatki na dostępność" w postaci osobnego kosztu w budżecie projektu. Powinieneś racjonalnie szacować, czy elementy związane z dostępnością w danej pozycji budżetowej są znaczące na tyle, by całość kosztu mogła być uznana za wydatek związany z dostępnością. W przypadku, gdy wydzielenie odrębnych pozycji kosztowych w budżecie wniosku nie jest możliwe, a szacujesz, że wydatki na dostępność wynoszą co najmniej 50% danego kosztu, wówczas cały wydatek możesz zakwalifikować do limitu "Wydatki na dostępność". Pamiętaj, że kategoria limitowana "wydatki na dostępność" dotyczy jedynie kosztów bezpośrednich projektu.

**Uproszczona metoda rozliczania** – to pole nie dotyczy Wnioskodawcy (należy pozostawić suwak w pozycji domyślnej)

### **KOSZTY POŚREDNIE**

Katalog kosztów pośrednich definiowany jest zgodnie z Podrozdziałem 3.12 [Wytycznych dotyczących kwalifikowalności wydatków na lata 2021-2027.](https://www.funduszeeuropejskie.gov.pl/strony/o-funduszach/dokumenty/wytyczne-dotyczace-kwalifikowalnosci-2021-2027/)

Należy przesunąć suwak przy opcji "Czy występują koszty pośrednie" by aktywować sekcję

### **Opis i uzasadnienie zadania**

W opisie i uzasadnieniu kosztów wpisz "Koszty pośrednie w ramach projektu"

#### **Data rozpoczęcia** oraz **Data zakończenia**

Wskaż przedział czasowy realizacji całego projektu, który wskazałeś w polach B.1.2- B.1.3 (czyli dla całości projektu)

**Uzasadnienie i kalkulacja kosztu -** należy wpisać "Nie dotyczy" - koszty pośrednie nie wymagają uzasadnienia

Nastepnie przy użyciu funkcji "DODAJ KOSZT" wskazać tylko 1 pozycję odnoszącą się do całego projektu.

#### **Nazwa kosztu**

Wskaż nazwę "Koszty pośrednie"

**Rodzaj pomocy** 

Wskaż pomoc de minimis.

**Podmiot odpowiedzialny**

W tym polu należy wskazać "Wnioskodawca"

#### **Uproszczona metoda rozliczania**

Po przesunięciu suwaka pojawi się pole o nazwie "Rodzaj ryczałtu". Z listy rozwijalnej wybierz **stawka ryczałtowa**. W ramach stawki ryczałtowej rozliczane są koszty pośrednie projektu, które wynoszą **1,5% bezpośrednich kosztów kwalifikowalnych.**

# <span id="page-15-0"></span>**H. Innowacyjność projektu**

Informacje przedstawione w części H. wniosku będą brane pod uwagę przy ocenie następujących kryteriów: Innowacyjny charakter projektu.

## **H.1 Innowacyjność projektu**

Wskaż, czy występuje innowacyjność w projekcie. W przypadku niniejszego naboru możesz wybrać odpowiedź Tak lub Nie dotyczy.

W przypadku wyboru opcji Tak, należy wybrać odpowiedni rodzaj innowacyjności oraz wskazać jej zakres terytorialny. Preferowanym rezultatem projektu powinna być **innowacja produktowa lub innowacja w procesie biznesowym, w skali co najmniej rynku krajowego/regionalnego.**

## **H.2 Innowacyjność produktowa**

Innowacja produktowa to nowy lub ulepszony wyrób lub usługa, które różnią się znacząco od dotychczasowych wyrobów lub usług przedsiębiorstwa i które zostały wprowadzone na rynek. Jeśli rezultatem Twojego projektu jest innowacja produktowa, to w polu H.2 wskaż zakres terytorialny tej innowacji.

## **H.3 Uzasadnienie innowacyjności produktowej** (limit znaków: 2000)

W tym polu wskaż uzasadnienie wybranego rodzaju i zakresu terytorialnego innowacji. Wskaż, na jakiej podstawie określiłeś rodzaj i zasięg terytorialny innowacji np. poprzez odniesienie się do konkurencyjnych produktów lub usług oraz wykazanie najważniejszych właściwości rezultatu projektu, odróżniających go od obecnych na rynku produktów lub usług. Wykaż, co decyduje o przewadze Twojego produktu lub usługi względem aktualnej oferty na rynku. Poprzez właściwości rezultatu projektu rozumie się np. określone cechy funkcjonalne, użytkowe, jakościowe lub ilościowe.

Opis w tej części powinien być spójny z opisem wskazanym w polach E.1 Opis celów projektu i uzasadnienie konieczności jego realizacji oraz E.2 Rezultaty projektu.

### **H.4 Innowacyjność w procesie biznesowym**

Innowacja w procesie biznesowym to nowy lub ulepszony proces biznesowy dla jednej lub wielu funkcji biznesowych, który różni się znacząco od dotychczasowych procesów biznesowych przedsiębiorstwa i który został wprowadzony do użytku przez przedsiębiorstwo. Jeśli rezultatem Twojego projektu jest innowacja w procesie biznesowym, to w polu H.4 wskaż zakres terytorialny tej innowacji.

### **H.5 Uzasadnienie innowacyjności w procesie biznesowym** (limit znaków: 2000)

W tym polu wskaż uzasadnienie wybranego rodzaju i zakresu terytorialnego innowacji. Wskaż, na jakiej podstawie określiłeś rodzaj i zasięg terytorialny innowacji. Cechą ulepszonej funkcji biznesowej może być np. większa skuteczność, efektywność wykorzystania zasobów, niezawodność i odporność, przystępność cenowa oraz wygoda i użyteczność dla osób zaangażowanych w procesy biznesowe, zarówno na zewnętrz, jak i wewnątrz przedsiębiorstwa.

Opis w tej części powinien być spójny z opisem wskazanym w polach E.1.1 Opis celów projektu i uzasadnienie konieczności jego realizacji oraz E.1.2 Rezultaty projektu.

# <span id="page-16-0"></span>**I. Kryteria horyzontalne**

Informacje przedstawione w części I. wniosku będą brane pod uwagę przy ocenie następujących kryteriów: Wpływ na zasadę równości kobiet i mężczyzn, Wpływ na zasade równości szans i niedyskryminacji. Wpływ na zrównoważony rozwój oraz zasadę "nie czyń poważnych szkód"

W tej części wniosku opisz, w jaki sposób Twój projekt wpływa na realizację zasad horyzontalnych Unii Europejskiej.

## **I.1 Zasada równości szans kobiet i mężczyzn**

## **I.1.1 Opis zasady równości szans kobiet i mężczyzn** (limit znaków: 3000)

Opisz, w jaki sposób zrealizujesz zasadę równości szans kobiet i mężczyzn. Wskaż m.in. czy w projekcie zaplanowano działania, które wpłyną na wyrównywanie szans danej płci będącej w gorszym położeniu, o ile takie nierówności zdiagnozowałeś w projekcie. Opisz jakie mechanizmy zaplanowałeś, aby na żadnym etapie wdrażania projektu nie dochodziło do dyskryminacji i wykluczenia ze względu na płeć. Dopuszczalne jest uznanie neutralności projektu w stosunku do tej zasady. Jeśli Twój projekt jest neutralny w odniesieniu do zasady równości szans, uzasadnij dlaczego nie jest możliwe zrealizowanie jakichkolwiek działań w zakresie zgodności w ww. zasadą.

### **I.1.2 Wpływ projektu na zasadę równości szans kobiet i mężczyzn**

Wskaż wpływ projektu na zasadę równości szans kobiet i mężczyzn.

### **I.2 Zasada równości szans i niedyskryminacji w tym dostępności dla osób z niepełnosprawnościami**

## **I.2.1 Sposób realizacji zasady równości szans i niedyskryminacji w tym dostępności dla osób z niepełnosprawnościami** (limit znaków: 3000)

Opisz, w jaki sposób zrealizujesz zasadę równości szans i niedyskryminacji, w tym dostępności dla osób z niepełnosprawnościami. Wskaż w jaki sposób projekt wywiera pozytywny wpływ na zasadę równości szans i niedyskryminacji, w szczególności ze względu na płeć, rasę lub pochodzenie etniczne, religię lub światopogląd, niepełnosprawność, wiek lub orientację seksualną. Opisz, w jaki sposób projekt uwzględnia potrzeby różnych grup docelowych zagrożonych dyskryminacją, w tym w szczególności wymagania dotyczące zagwarantowania dostępności dla osób z niepełnosprawnościami. Odnieś się również do tego, w jaki sposób produkty projektu lub usługi będą dostępne dla wszystkich ich użytkowników/użytkowniczek. W uzasadnionych i wyjątkowych oraz opisanych we wniosku przypadkach możliwe jest wykazanie neutralności niektórych produktów (lub usług) projektu na przykład z uwagi na brak ich bezpośrednich użytkowników. Jeżeli produkty projektu lub usługi są neutralne, zgodnie ze standardami dostępności,

stanowiącymi załącznik do Wytycznych dotyczących realizacji zasad równościowych w ramach funduszy unijnych na lata 2021-2027, opisz to szczegółowo we wniosku.

# **I.2.2 Wpływ projektu na zasadę równości szans i niedyskryminacji w tym dostępności dla osób z niepełnosprawnościami**

Wskaż wpływ projektu na zasadę równości szans i niedyskryminacji, w tym dostępności dla osób z niepełnosprawnościami. Wybierz standardy adekwatne do planowanego wsparcia w projekcie i opisz, w jaki sposób zastosujesz je w projekcie

# **I.3 Zasada zrównoważonego rozwoju**

## **I.3.1 Sposób realizacji zasady zrównoważonego rozwoju** (limit znaków: 3000)

Opisz, w jaki sposób zrealizujesz zasadę zrównoważonego rozwoju oraz zasadę "nie czyń poważnych szkód" (tzw. zasada DNSH). W ramach potwierdzenia spełnienia zasady "nie czyń poważnych szkód", odnieś się w zakresie dotyczącym projektu do zapisów ekspertyzy wykonanej dla programu regionalnego Fundusze Europejskie dla Małopolski 2021-2027, stanowiącej Załącznik Nr 6 do Uchwały Nr 1827/22 Zarządu Województwa Małopolskiego z dnia 20 października 2022 r. W ramach niniejszego naboru należy odnieść się do ustaleń dla celu szczegółowego tj. "Umożliwienia regionom i ludności łagodzenia wpływających na społeczeństwo, zatrudnienie, gospodarkę i środowisko skutków transformacji w kierunku osiągnięcia celów Unii na rok 2030 w dziedzinie energii i klimatu oraz w kierunku neutralnej dla klimatu gospodarki Unii do roku 2050 w oparciu o porozumienie paryskie", adekwatnie do zakresu projektu.

### **I.3.2 Wpływ projektu na zasadę zrównoważonego rozwoju**

Wskaż wpływ projektu na zasadę zrównoważonego rozwoju.

### **I.4 Zgodność projektu z Kartą Praw Podstawowych Unii Europejskiej**

## **I.4.1 Opis zgodności projektu z Kartą Praw Podstawowych Unii Europejskiej**  (limit znaków: 3000)

W tej części wniosku o dofinansowanie powinieneś wykazać, że Twój projekt jest zgodny z Kartą Praw Podstawowych Unii Europejskiej (skrót: KPP UE), w odniesieniu do sposobu realizacji Twojego projektu, jego zakresu rzeczowego oraz Twojego statusu jako wnioskodawcy. Powinieneś przeanalizować, w jakim zakresie Twój projekt wypełnia zapisy KPP UE, co uzależnione jest od zakresu Twojego projektu. W uzasadnieniu powinieneś powołać się na konkretne zapisy KPP UE. Projekt, który nie wykazuje zgodności z KPP UE nie może otrzymać dofinansowania.

### **I.5 Zgodność projektu z Konwencją o Prawach Osób Niepełnosprawnych**

## **I.5.1 Opis zgodności projektu z Konwencją o Prawach Osób Niepełnosprawnych** (limit znaków: 3000)

W tej części wniosku o dofinansowanie powinieneś wykazać, że Twój projekt jest zgodny z Konwencją o Prawach Osób Niepełnosprawnych (skrót: KPON), w odniesieniu do sposobu realizacji Twojego projektu, jego zakresu rzeczowego oraz Twojego statusu jako wnioskodawcy. Powinieneś przeanalizować, w jakim zakresie Twój projekt wypełnia zapisy KPON, co uzależnione jest od zakresu Twojego

projektu. W uzasadnieniu powinieneś powołać się na konkretne zapisy KPON. Projekt, który nie wykazuje zgodności z KPON nie może otrzymać dofinansowania.

# **I. 6 Odporność infrastruktury na zmiany klimatu**

Pole nie dotyczy Wnioskodawcy

# <span id="page-18-0"></span>**J. RIS**

Pole nie dotyczy Wnioskodawcy

# <span id="page-18-1"></span>**K. Pomoc publiczna**

Informacje przedstawione w części K. wniosku będą brane pod uwagę przy ocenie następujących kryteriów: Kwalifikowalność projektu, Pomoc publiczna, Wstępna kwalifikowalność wydatków, Budżet projektu.

## **Test pomocy publicznej**

W ramach niniejszego naboru pomoc publiczna udzielana jest na I poziomie (tj. wyłącznie Wnioskodawcy/brak możliwości transferu na kolejne poziomy).

Niezależnie od rodzaju planowanej do pozyskania pomocy sekcja uzupełniana jest w opisany poniżej sposób:

- z listy wyboru w polu K.1.1 wybierz opcję "Tak" - suwaki dotyczące pól od K.1.2.1 do K.1.5.1 przesuną się automatycznie ukrywając przy tym nieadekwatne pola tekstowe.

Pole K.2.1 "Pomoc na kolejnych poziomach" nie dotyczy niniejszego naboru, zatem: - z listy wyboru należy wybrać opcję "Nie" - pola K.2.2 do K.2.4 zostaną automatycznie dezaktywowane.

Jeżeli na realizację projektu **nie otrzymałeś** pomocy z innych źródeł, pozostaw suwak w polu K.3.1 w domyślnym położeniu. Pola od K.3.2 do K.3.3 pozostaną automatycznie dezaktywowane.

Jeżeli na realizację projektu otrzymałeś pomoc również z innych źródeł, przesuń suwak w polu K.3.1. Następnie uzupełnij uzasadnienie w polu opisowym K.3.2 (tj. wskaż: rodzaj, datę przyznania, nazwę organu udzielającego oraz zakres pomocy), zaś w polu K.3.3 wskaż łączną kwotę tej pomocy.

### **Efekt zachęty**

Projekt objęty pomocą publiczną musi spełniać tzw. "efekt zachęty", zgodnie z Rozporządzeniem Komisji (UE) nr 651/2014 z dnia 17 czerwca 2014 r. uznającym niektóre rodzaje pomocy za zgodne z rynkiem wewnętrznym w zastosowaniu art. 107 i 108 Traktatu, tzn. nie mógł zostać rozpoczęty przed złożeniem wniosku o dofinansowanie. Niespełnienie "efektu zachęty" skutkuje uznaniem wszystkich wydatków w projekcie za niekwalifikowane. **Warunek dotyczący konieczności spełnienia "efektu zachęty" nie ma zastosowania do projektów objętych w całości pomocą de minimis**.

Sposób uzupełnienia:

Jeżeli w ramach projektu planujesz pozyskać:

- wyłącznie pomoc de minimis - pola K.4.1 - K.4.2 nie dotyczą - pozostaw zatem suwak w domyślnym położeniu;

- Regionalną Pomoc Inwestycyjną ze środków Funduszu na rzecz Sprawiedliwej Transformacji (na część lub całość wydatków) - zadeklaruj **czy, przed zarejestrowaniem wniosku o dofinansowanie prace nad projektem zostały rozpoczęte?**

Jeśli nie - pola K.4.1 - K.4.2 nie dotyczą Wnioskodawcy - pozostaw zatem suwak w domyślnym położeniu;

Jeśli tak - przesuń suwak w polu K.4.1 i w polu opisowym K.4.2 przedstaw zakres przeprowadzonych prac.

### **Rodzaj pomocy**

Wsparcie udzielane w ramach niniejszego naboru będzie stanowiło pomoc państwa i może mieć charakter wyłącznie:

- a) Regionalnej Pomocy Inwestycyjnej ze środków Funduszu na rzecz Sprawiedliwej Transformacji;
- b) Pomocy de minimis.

W tej części definiowane są rodzaje pomocy publicznej oraz pomoc de minimis, które będą możliwe do wyboru w części N. Budżet projektu.

Sposób uzupełnienia: Naciśnij "Dodaj pomoc", a następnie z listy rozwijalnej w polu K.5.1 wybierz po kolei występujące rodzaje pomocy, opisane poniżej. Jeśli w projekcie występuje więcej niż jeden rodzaj pomocy, dodaj kolejne przy użyciu przycisku "Dodaj pomoc".

### **Pomoc de minimis**

Jeżeli w projekcie wystąpi **pomoc de minimis** dokonaj wyboru tej pomocy w polu K.5.1 a następnie za pomocą suwaków zadeklaruj odpowiedzi na pytania:

K.5.2 Czy w okresie bieżącego roku podatkowego i dwóch poprzednich lat podatkowych Wnioskodawca uzyskał pomoc de minimis?

K.5.3 Czy w okresie bieżącego roku podatkowego i dwóch poprzednich lat podatkowych Wnioskodawca korzystał z prawa do jednorazowej amortyzacji?

K.5.4 Czy Wnioskodawca wystąpił do organu podatkowego o wydanie zaświadczenia o pomocy de minimis?

Następnie:

- jeżeli nie przesunąłeś którykolwiek suwaków K.5.2/K.5.3 - pozostaw pole K.5.5 nieuzupełnione,

- jeżeli przesunąłeś którykolwiek suwaków K.5.2/K.5.3 - w polu K.5.5 wskaż wartość uzyskanej pomocy de minimis w okresie bieżącego roku podatkowego i dwóch

poprzednich lat podatkowych. W tym polu należy również wskazać wartość pomocy de minimis wynikającą z jednorazowej amortyzacji.

# **Regionalna Pomoc Inwestycyjna ze środków Funduszu na rzecz Sprawiedliwej Transformacji**

Jeżeli w projekcie wystąpi Regionalna Pomoc Inwestycyjna ze środków Funduszu na rzecz Sprawiedliwej Transformacji (RPI) dokonaj wyboru tej pomocy w powielonym polu K.5.1 a następnie należy:

- w polu K.5.7 wybierz typ inwestycji początkowej, który najdokładniej odzwierciedla rezultaty planowane do osiągniecia w ramach składanego projektu,

Wnioskodawca ma możliwość wyboru następujących typów inwestycji początkowej:

1) Założenie nowego zakładu;

2) Zwiększenie zdolności produkcyjnych istniejącego zakładu - w ramach projektu Wnioskodawca nie przewiduje wprowadzenia na rynek nowych produktów, a inwestycja przyczyni się jedynie do zwiększenia zdolności w zakresie już istniejącej produkcji tj. w odniesieniu, do co najmniej jednego z produktów już produkowanych w zakładzie, podczas gdy proces produkcji nie zostanie zasadniczo zmieniony;

3) Dywersyfikacja produkcji zakładu poprzez wprowadzenie produktów uprzednio nieprodukowanych w zakładzie - w wyniku realizacji projektu Wnioskodawca wprowadzi na rynek nowy/wcześniej niewytwarzany produkt (tj. dojdzie do stworzenie nowych zdolności produkcyjnych zakładu). Należy mieć na uwadze, iż wprowadzenie niewielkich zmian w produkcie na skutek realizacji projektu (np. zmiana koloru/opakowania), nie umożliwia uznanie go za nowy tj. wcześniej niewytwarzany;

4) Zasadnicza zmiana dotycząca procesu produkcyjnego istniejącego zakładu – oznacza to wdrożenie w ramach projektu fundamentalnej (w przeciwieństwie do rutynowej) innowacji w procesach. Prosta wymiana poszczególnych aktywów bez gruntownej zmiany procesu produkcyjnego stanowi inwestycję zastępczą, a tym samym nie uznaje się jej za inwestycję początkową. Dotyczy to również sytuacji gdy poszczególne elementy wyposażenia zostały zastąpione innymi, które są bardziej efektywne, chyba że wymiana ta prowadzi do fundamentalnych/zasadniczych zmian w całym procesie produkcji (np. robotyzacja produkcji).

- szczegółowo uzasadnij dokonany wybór w polu tekstowym K.5.8, zgodnie z powyższymi wskazówkami. Wnioskodawca powinien pamiętać, że wszystkie koszty, które przewidział w projekcie muszą wpisywać się w jeden typ inwestycji początkowej.

Podkreślić należy, iż w przypadku wyboru RPI jako rodzaju pomocy, jeśli na którymkolwiek etapie realizacji projektu okaże się, że choćby jeden z kosztów (nawet niekwalifikowalny lub taki, dla którego wybrano pomoc de minimis w przypadku projektu z pomocą łączoną) nie spełnia definicji inwestycji początkowej, wówczas Wnioskodawca może zostać wezwany do zwrotu całej kwoty otrzymanej dotacji wraz z odsetkami.

# <span id="page-20-0"></span>**L. Budżet projektu**

# **KOSZTY BEZPOŚREDNIE**

Uzupełnij pola edytowalne pola dotyczące kosztów: wartość ogółem, koszty kwalifikowane oraz poziom dofinansowania danego wydatku. Wskaż kwoty netto lub brutto – zgodnie ze złożonymi deklaracjami w polach C.1.5 oraz C.1.6.

Pozostałe pola uzupełnią się automatycznie.

### **KOSZTY POŚREDNIE**

Uzupełnij pola edytowalne pola dotyczące kosztów: koszty kwalifikowane oraz poziom dofinansowania. Pozostałe pola uzupełnią się automatycznie.

Sposób szacowania kosztów pośrednich:

## **A = (B x C)**

A - wartość wsparcia w ramach kosztów pośrednich

B - łączna wartość bezpośrednich kosztów kwalifikowalnych (uwzględniamy wyłącznie następujące kategorie: środki trwałe, wartości niematerialnej i prawne, zakup nieruchomości, usługi rozwojowe, cross financing) C – stawka ryczałtu (w ramach naboru to 1,5%).

# <span id="page-21-0"></span>**M. Podsumowanie budżetu**

Dane w tym polu są generowane automatycznie, po uzupełnieniu danych w części L. Budżet projektu.

# <span id="page-21-1"></span>**N. Załączniki**

W tej części wskaż załączniki dostarczane, jako uzupełnienie/potwierdzenie informacji zawartych w formularzu wniosku lub też wymaganych zapisami Regulaminu wyboru projektów.

W tabeli, przy poszczególnych załącznikach należy zaznaczyć odpowiednią opcję – "TAK" lub "NIE" lub "NIĒ DOTYCZY".

Następnie po walidacji wniosku, a przed jego wysłaniem pojawi się komunikat o konieczności załączenia załączników, przy których zaznaczyłeś w części N. Załączniki opcję "Tak".

### **N.1 Załączniki wymagane dla projektów ubiegających się o dofinansowanie w formie pomocy publicznej/pomocy de minimis**

W ramach niniejszego naboru, dofinansowanie projektu stanowi pomoc publiczną i/lub pomoc de minimis. W związku z tym, przy tym załączniku zaznacz odpowiedź: "Tak".

### **N.1.1. Zaświadczenie/a o uzyskanej pomocy de minimis**

W związku z ubieganiem się o pomoc de minimis Wnioskodawca i przedsiębiorstwa z nim powiązane w rozumieniu Rozporządzenia Komisji (UE) nr 1407/2013 tworzące tzw. jedno przedsiębiorstwo, którzy uzyskali taką pomoc w bieżącym roku podatkowym oraz w ciągu ostatnich 2 lat podatkowych, mogą w ramach załącznika nr N.1.1 przedłożyć dodatkowo skany zaświadczeń wystawionych przez podmioty udzielające pomocy o wielkości pomocy de minimis w wymaganym okresie, jeżeli je posiadają. Oświadczenie o wielkości otrzymanej pomocy, Wnioskodawca składa we wniosku o dofinansowanie.

Ponadto, limit dostępnej pomocy de minimis, zostanie zweryfikowany przed podpisaniem umowy o dofinansowanie.

### **N.1.2 Formularz informacji przedstawianych przy ubieganiu się o pomoc de minimis**

Formularz informacji przedstawianych przy ubieganiu się o pomoc de minimis jest załącznikiem obowiązkowym dla wszystkich podmiotów wnioskujących o wsparcie w formie pomocy de minimis. Zgodnie z zapisami Rozporządzenia Komisji (UE) [360/2012](https://eur-lex.europa.eu/eli/reg/2012/360) Wnioskodawca ubiegający się o pomoc de minimis powinien przedłożyć wypełniony formularz, zgodny z Załącznikiem do Rozporządzenia Rady Ministrów z dnia 29 marca 2010 r. w sprawie zakresu informacji przedstawianych przez podmiot ubiegający się o pomoc de minimis (Dz. U. z 2010 r., Nr 53, poz. 311 z późn. zm). Podczas wypełniania formularza należy zwrócić uwagę, że dane umieszczane w części K odnoszą się do łącznej wartość pomocy de minimis udzielonej w bieżącym roku podatkowym oraz w dwóch poprzedzających latach podatkowych wszystkim powiązanym z podmiotem przedsiębiorcom. W związku z powyższym, w tym miejscu nie należy deklarować kwoty pomocy de minimis uzyskanej przez Wnioskodawcę. Wzór formularza znajduje się w dokumentacji konkursowej jako załącznik do wniosku, umieszczonej na stronach internetowych: portal Fundusze Europejskie i stronę internetową RPO WM.

Wzór formularza stanowi załącznik nr N.1.2 do wniosku o dofinansowanie.

# **N.1.3 Formularz informacji przedstawianych przy ubieganiu się o pomoc inną niż pomoc de minimis lub pomoc de minimis w rolnictwie lub rybołówstwie**

Wnioskodawca, ubiegający się o regionalną pomoc inwestycyjną ze środków Funduszu na rzecz Sprawiedliwej Transformacji, zobowiązany jest do wypełnienia formularza zgodnego z Załącznikiem do Rozporządzenia Rady Ministrów z dnia 29 marca 2010 r. w sprawie zakresu informacji przedstawianych przez podmiot ubiegający się o pomoc inną niż pomoc de minimis lub pomoc de minimis w rolnictwie lub rybołówstwie (Dz. U. z 2010 r., Nr 53, poz. 312 z późn. zm.).

Wzór formularza stanowi załącznik nr N.1.3 do wniosku o dofinansowanie. Wypełniając załącznik N.1.3 należy uzupełnić wszystkie obowiązkowe pola, w tym również część D pytanie 4 lit. a, b, c.

### **N.1.4 Inne**

Nie dotyczy

# **N.2 Załączniki niezbędne do oceny finansowej**

### **N.2.1 Analiza finansowa**

Informacje przedstawione w tej części wniosku będą brane pod uwagę przy ocenie następujących kryteriów: Wykonalność i trwałość finansowa projektu

Analiza finansowa w postaci arkusza kalkulacyjnego (w formacie umożliwiającym otwarcie pliku w oprogramowaniu MS Excel lub innym kompatybilnym programie open source). Wzór analizy stanowi **Załącznik nr N.2.1 do wniosku o dofinansowanie**. Wskazówki, jak należy uzupełnić załącznik zostały przedstawione w jego treści. Pamiętaj, że założenia przyjęte do analizy finansowej i analizy budżetu projektu muszą być zasadne i realne. Przedstawione przez Ciebie założenia oraz poprawność przeprowadzonych obliczeń mają znacznie pod kątem wykazania wykonalności finansowej.

Analiza ekonomiczna oraz analiza ryzyka nie dotyczą niniejszego naboru. W polu N.2.2 należy wybrać opcję "Nie dotyczy".

### **N.3 Załączniki w zakresie oceny oddziaływania projektu na środowisko oraz obszary Natura 2000**

### **N.3.1 Deklaracja organu odpowiedzialnego za monitorowanie obszarów Natura 2000**

Organem właściwym do wydania deklaracji jest Regionalna Dyrekcja Ochrony Środowiska Kraków. Załącznik ten nie jest wymagany m.in. w przypadku projektów nieinfrastrukturalnych, czyli takich, które nie powodują ingerencji w środowisko lub nie polegają na przekształceniu terenu lub zmianie jego wykorzystania.

### **N.3.2 Deklaracja właściwego organu odpowiedzialnego za gospodarkę wodną**

Jeśli dotyczy - zgodnie z zapisami Instrukcji do pola E.1.5 wniosku.

### **N.3.3 Dokumenty z przeprowadzonego postępowania OOŚ**

Jeśli dotyczy - zgodnie z zapisami Instrukcji do pola E.1.5 wniosku.

#### **N.4 Kopia ostatecznej decyzji pozwolenia na budowę/zgłoszenia robót budowlanych**

Jeśli dotyczy - zgodnie z zapisami Instrukcji do pola E.1.5 wniosku.

**N.5 Wyciąg z dokumentacji technicznej / kosztorys** Nie dotyczy

#### **N.6 Kopia zawartej umowy lub porozumienia określająca prawa oraz obowiązki partnerów w zakresie realizacji projektu** Nie dotyczy

### **N.7 Upoważnienie do składania wniosku o dofinansowanie**

Wymagane w przypadku podpisania wniosku lub załączników do niego przez osobę, której prawo do reprezentacji Wnioskodawcy nie wynika z dokumentów rejestrowych. Zakres upoważnienia/pełnomocnictwa musi obejmować przynajmniej możliwość złożenia i podpisania wniosku wraz z załącznikami, odbioru korespondencji oraz składania wyjaśnień i uzupełnień (jeśli dotyczy).

W przypadku spółek cywilnych wniosek powinien zostać podpisany przez wszystkich wspólników, a jeżeli z umowy spółki wynika inny sposób jej reprezentacji (np. każdy ze wspólników jest uprawniony do jej reprezentowania bez ograniczeń), wówczas należy przedłożyć umowę spółki wraz ze wszystkimi aneksami do tej umowy.

# **N.8 Inne załączniki wymagane dla konkursu**

**N.8.1**

Sprawozdania finansowe za okres 3 ostatnich lat obrotowych, sporządzane zgodnie z przepisami o rachunkowości – wymóg średnich przedsiębiorstw, o których mowa w art. 2 załącznika I do rozporządzenia Komisji (UE) nr 651/2014, które ubiegają się o wsparcie w ramach pomocy publicznej tj. regionalnej pomocy inwestycyjnej.

# <span id="page-24-0"></span>**O. Oświadczenia**

# <span id="page-24-1"></span>**P. Źródła finansowania**

W zakładce P przedstawione są wartości poszczególnych źródeł finansowania Twojego projektu.

**P.1 Dofinansowanie** – pole stanowi sumę pola P.2 i P.3.

**P.2 Dofinansowanie UE** – przedstawia wartość dofinansowania pochodzącego z UE.

**P.3 Dofinansowanie BP** – przedstawia wartość dofinansowanie pochodzące z budżetu państwa - nie dotyczy.

Wartości w polach P.1 – P.3 zostaną uzupełnione automatycznie na podstawie danych zawartych w zakładce N. Budżet projektu.

**P.4 Wkład własny** – pole stanowi sumę pól P.5 - P.8, przedstawia wartość środków, które przeznaczysz na realizację projektu.

Wartość w polu P.4 zostanie uzupełniona automatycznie na podstawie danych zawartych w zakładce L. Budżet projektu.

**P.5 Budżet Państwa -** nie dotyczy.

**P.6 Budżet JST -** nie dotyczy.

**P.7 Inne publiczne -** nie dotyczy.

**P.8 Prywatne -** należy uzupełnić.

Wartości w polach P.5 – P.8 uzupełnij odpowiednio w zależności od źródła finansowania wkładu własnego projektu. Wartości wskazane w ww. polach muszą być równe wartości z pola P.4.

**P.9 Wartość ogółem -** pole stanowi sumę pola P.1 i P.4.

Wartość w polu P.9 zostanie uzupełniona automatycznie na podstawie danych zawartych w zakładce L. Budżet projektu.